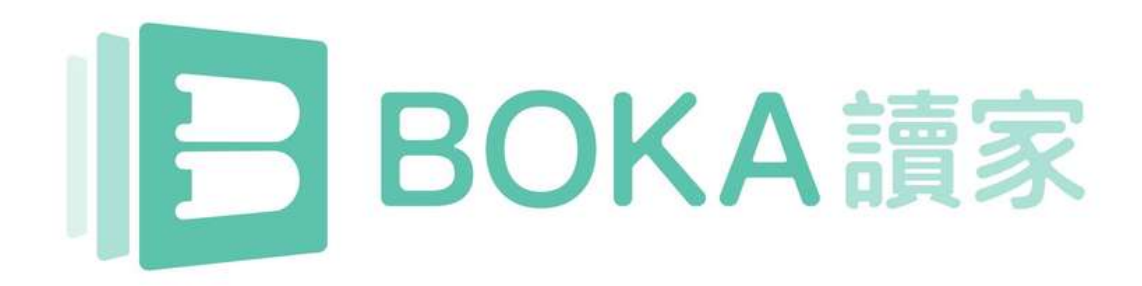

# Net Fun小學校園版使用指南

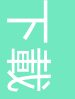

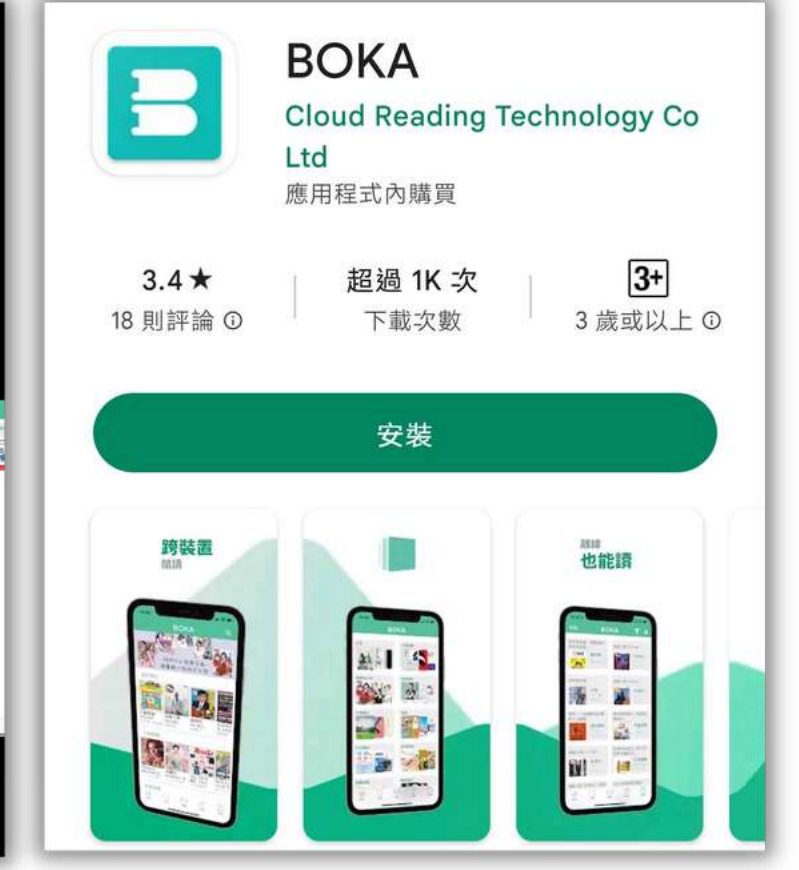

# 下載BOKA App 1. 下載 BOKA App

**2KA**  $\overline{\omega}$  $\bigcirc$  $\blacktriangleright$ 

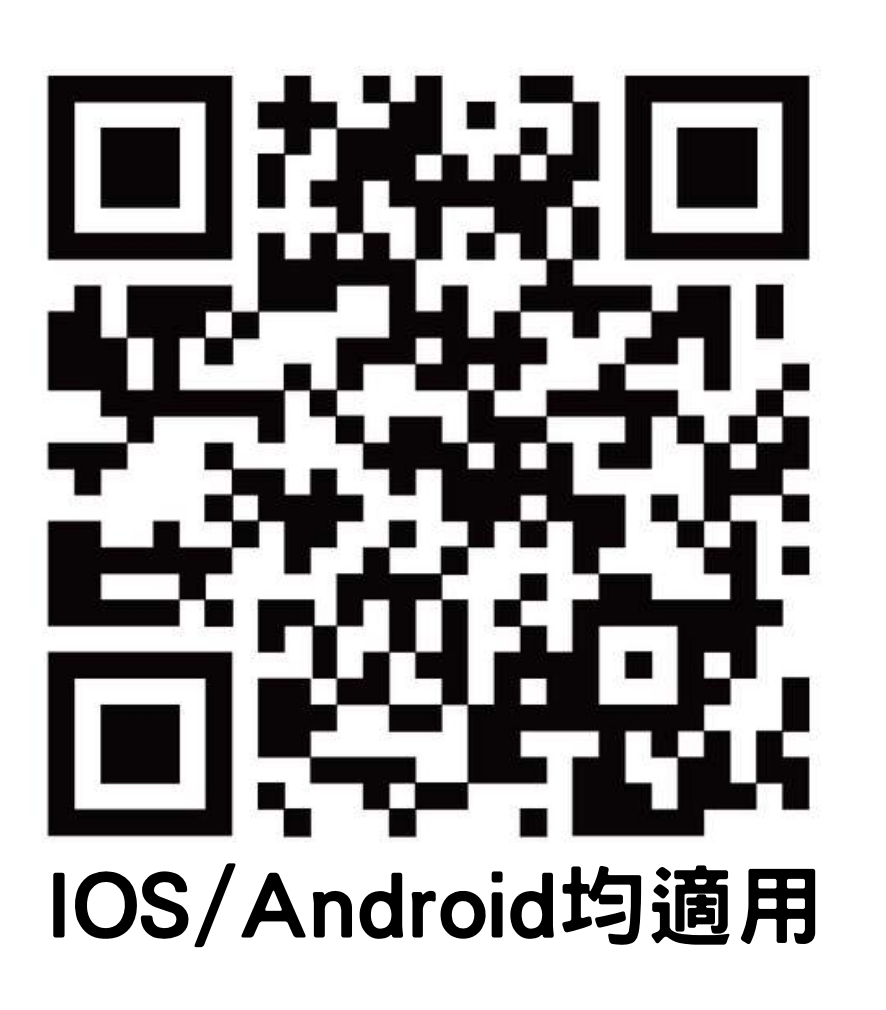

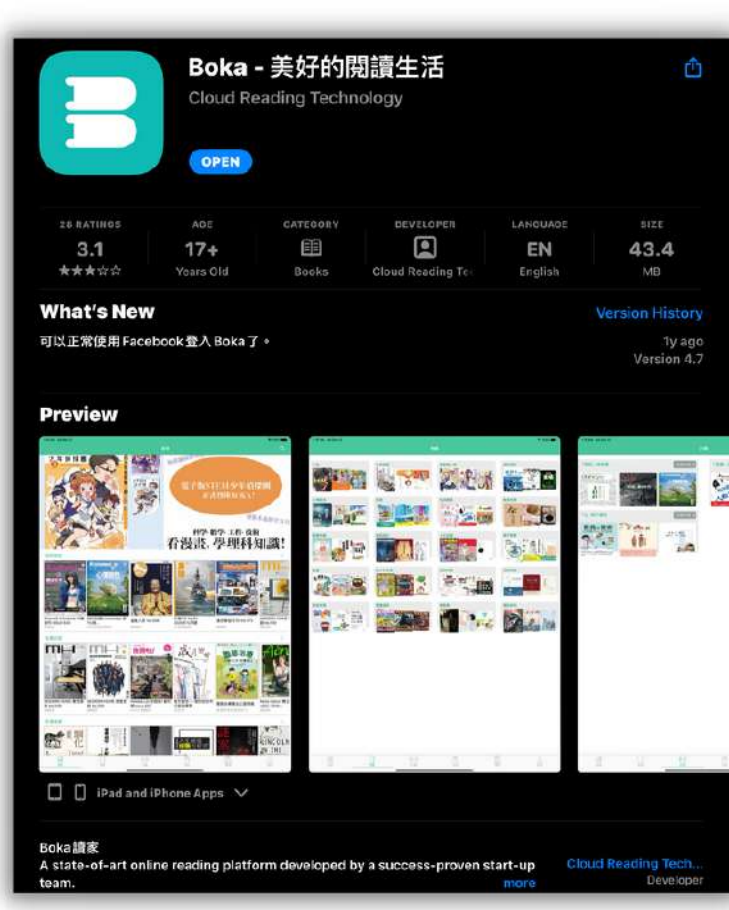

# 以開通帳號登入

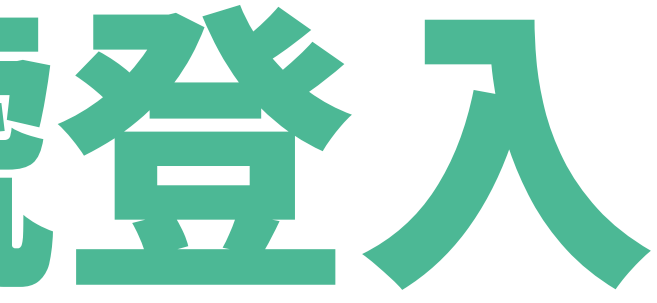

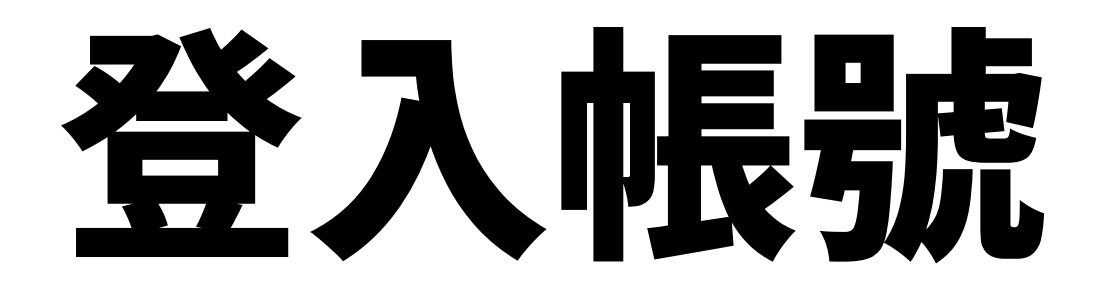

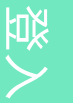

## 1. 開啟 BOKA App 2. 在主頁點擊「我的」

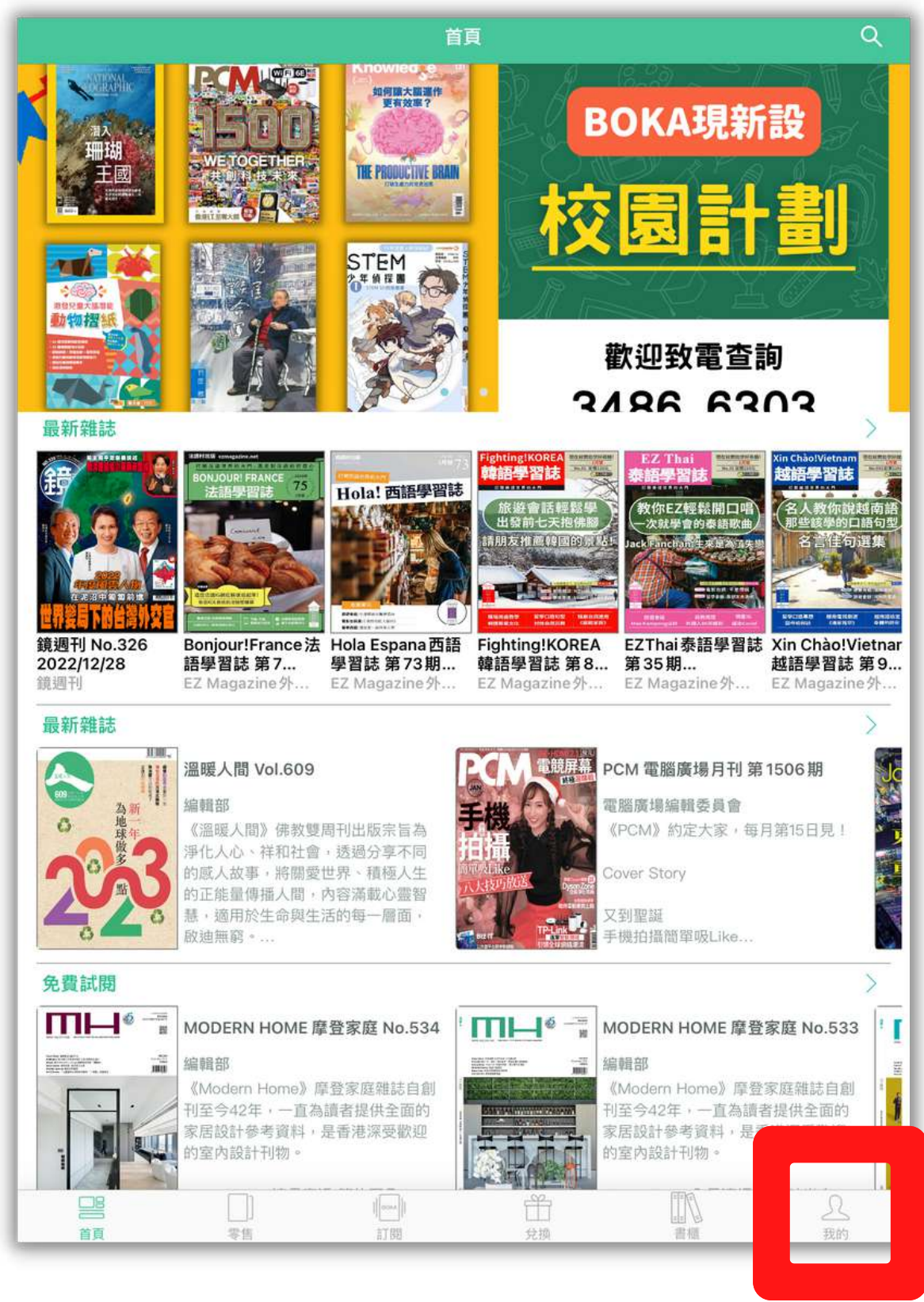

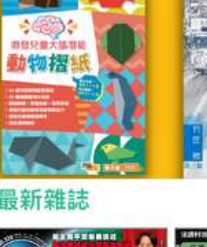

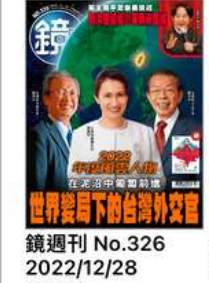

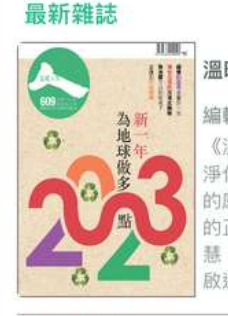

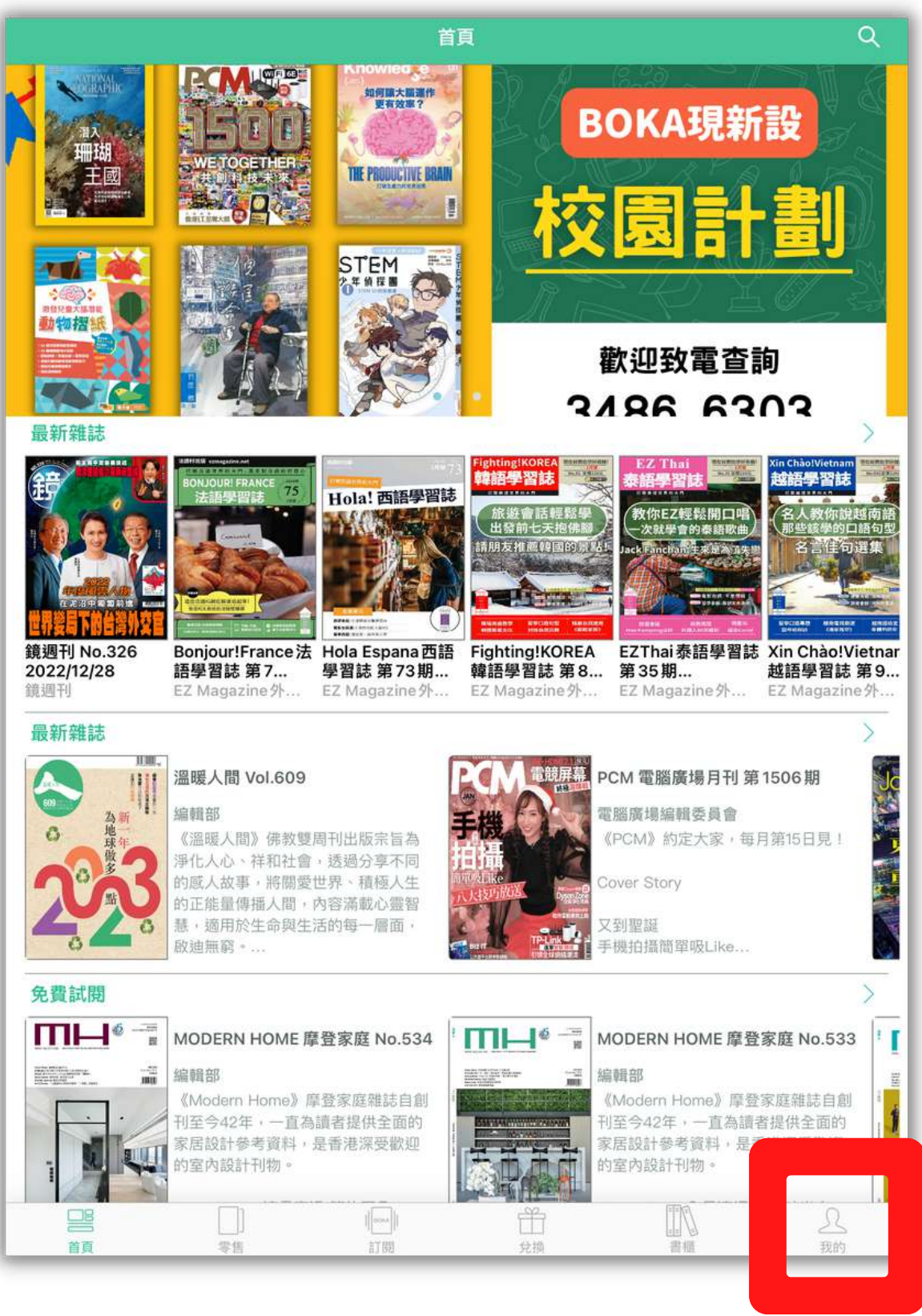

2BOKA

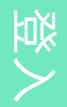

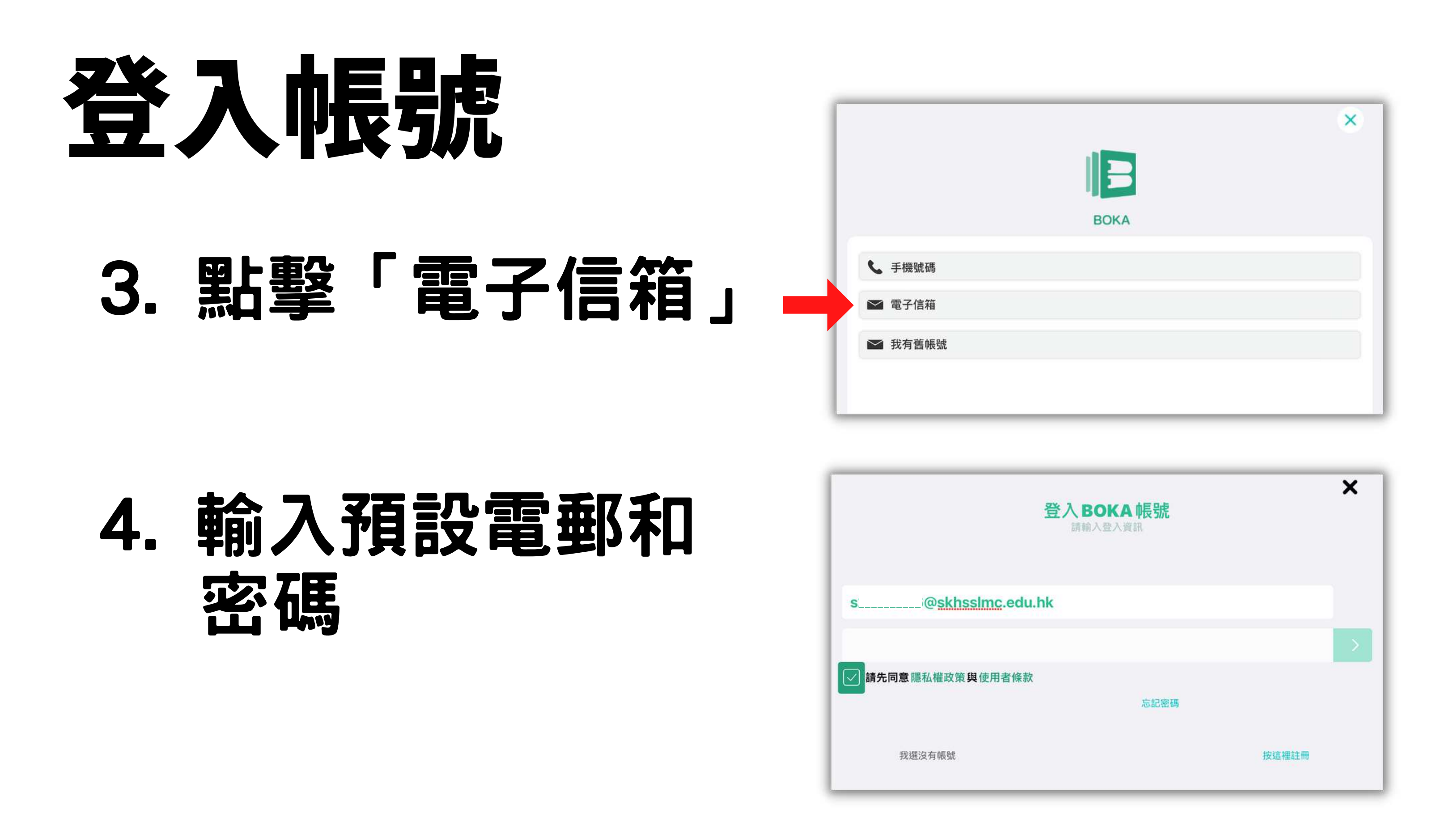

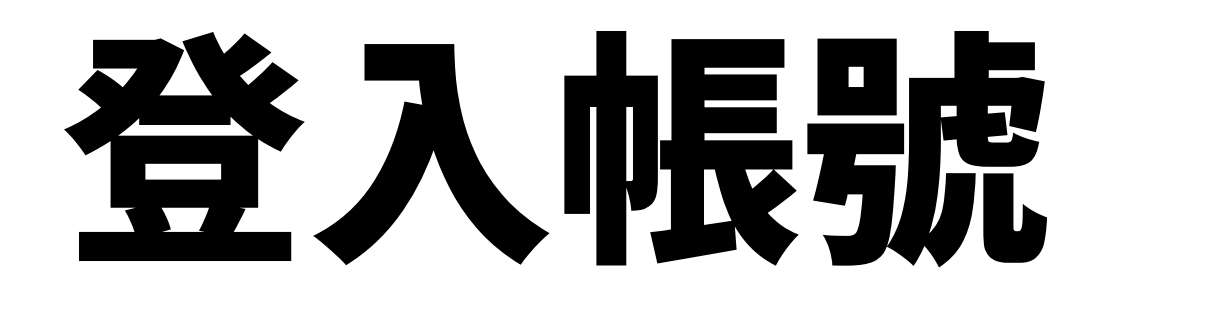

## 5. 成功登入帳號會 顯示「成功驗證」 6. 點擊「完成」以 完 成 帳 號 登 入 登入帳號程序只需做一次,日 後開啟BOKA App會自動登入

6 Copyright © 2022 Cloud Reading Technology Co. Ltd, All Rights Reserved.

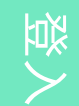

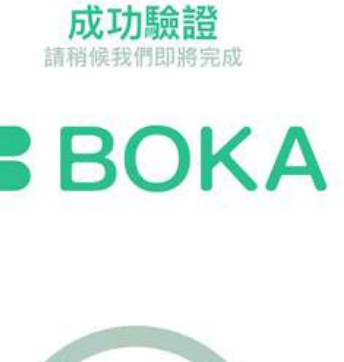

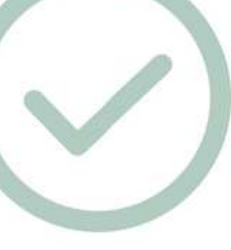

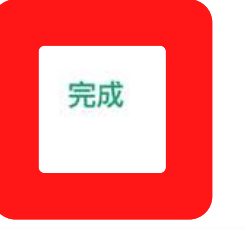

Cloud Reading Technol

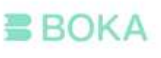

# 下載書籍

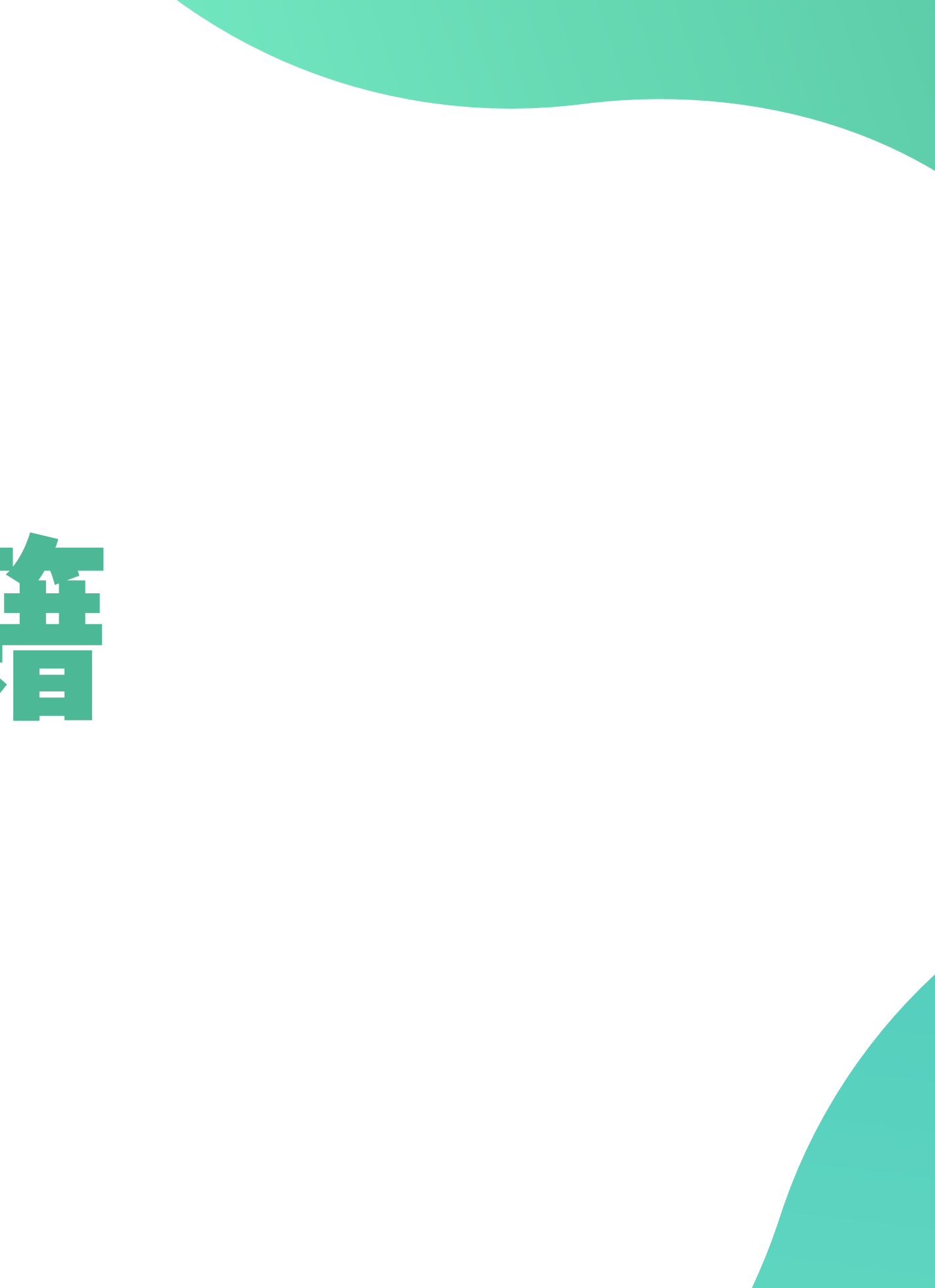

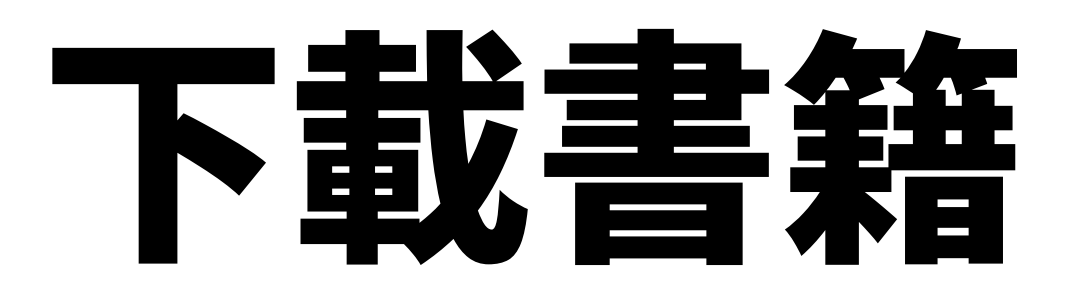

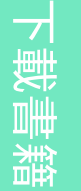

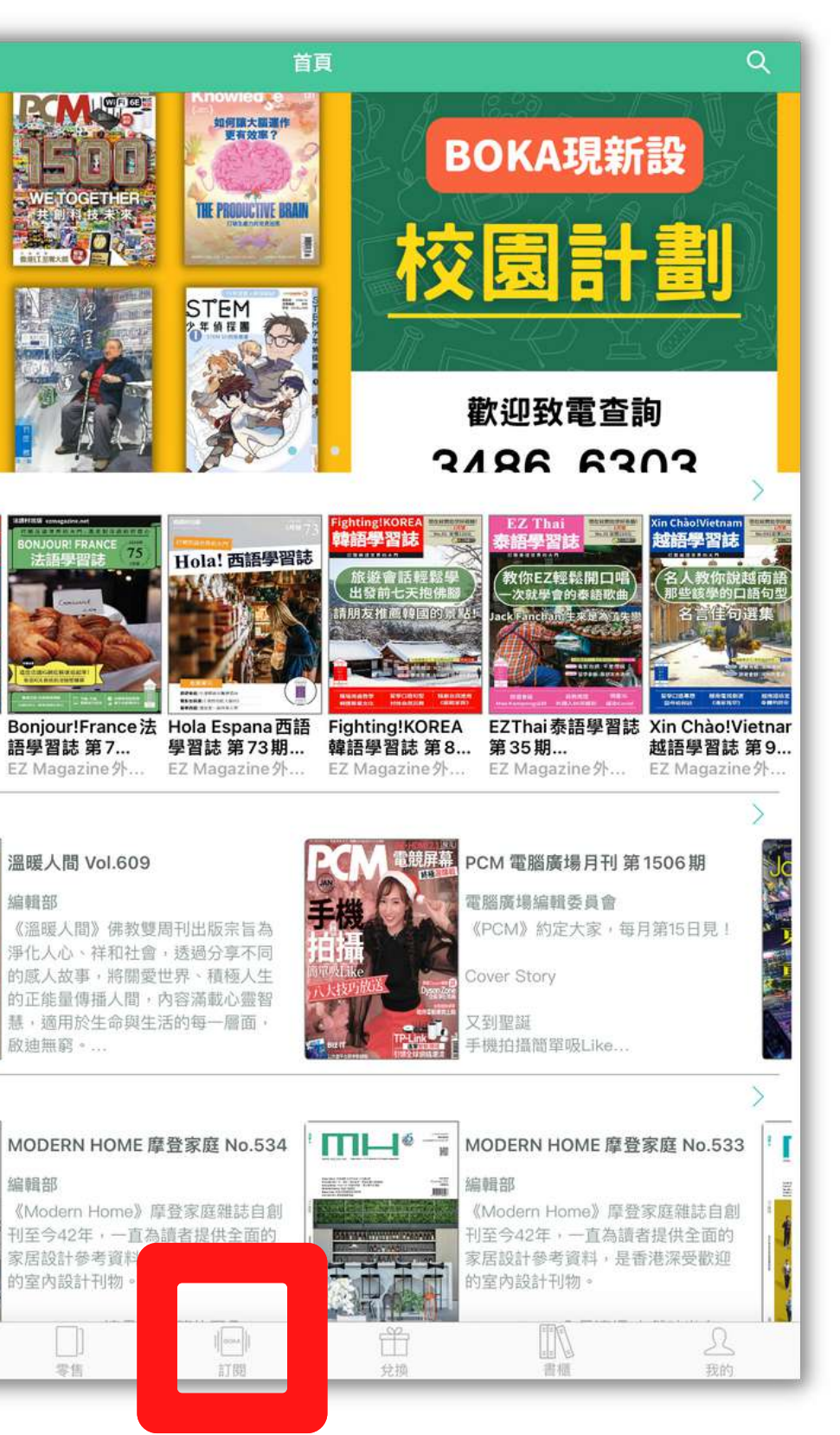

### 1. 在主頁點擊「訂閲」

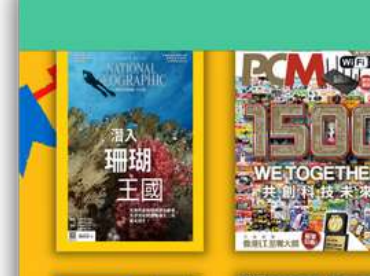

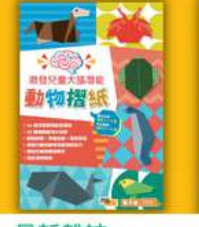

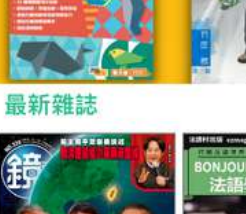

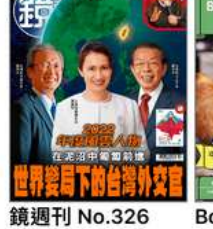

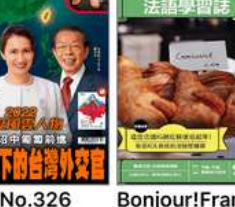

2022/12/28 鏡週刊

最新雜誌

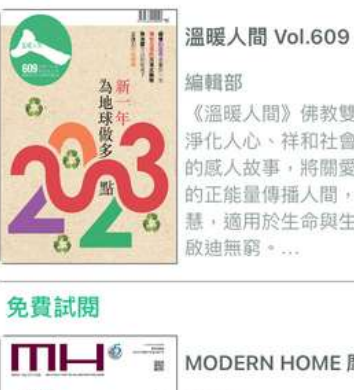

啟迪無窮。.

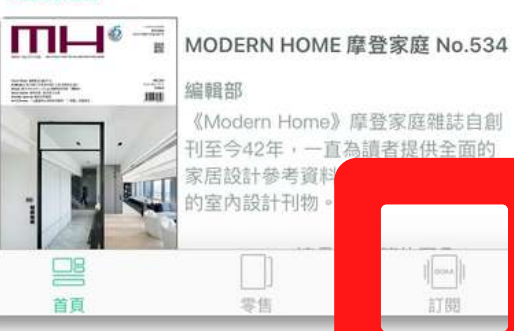

# 下載畫籍

## 2.Net Fun 小學校園版 應顯示 「已訂閱」

### 3.點章 Net Fun 小學校園版

「雜誌」 隨意看

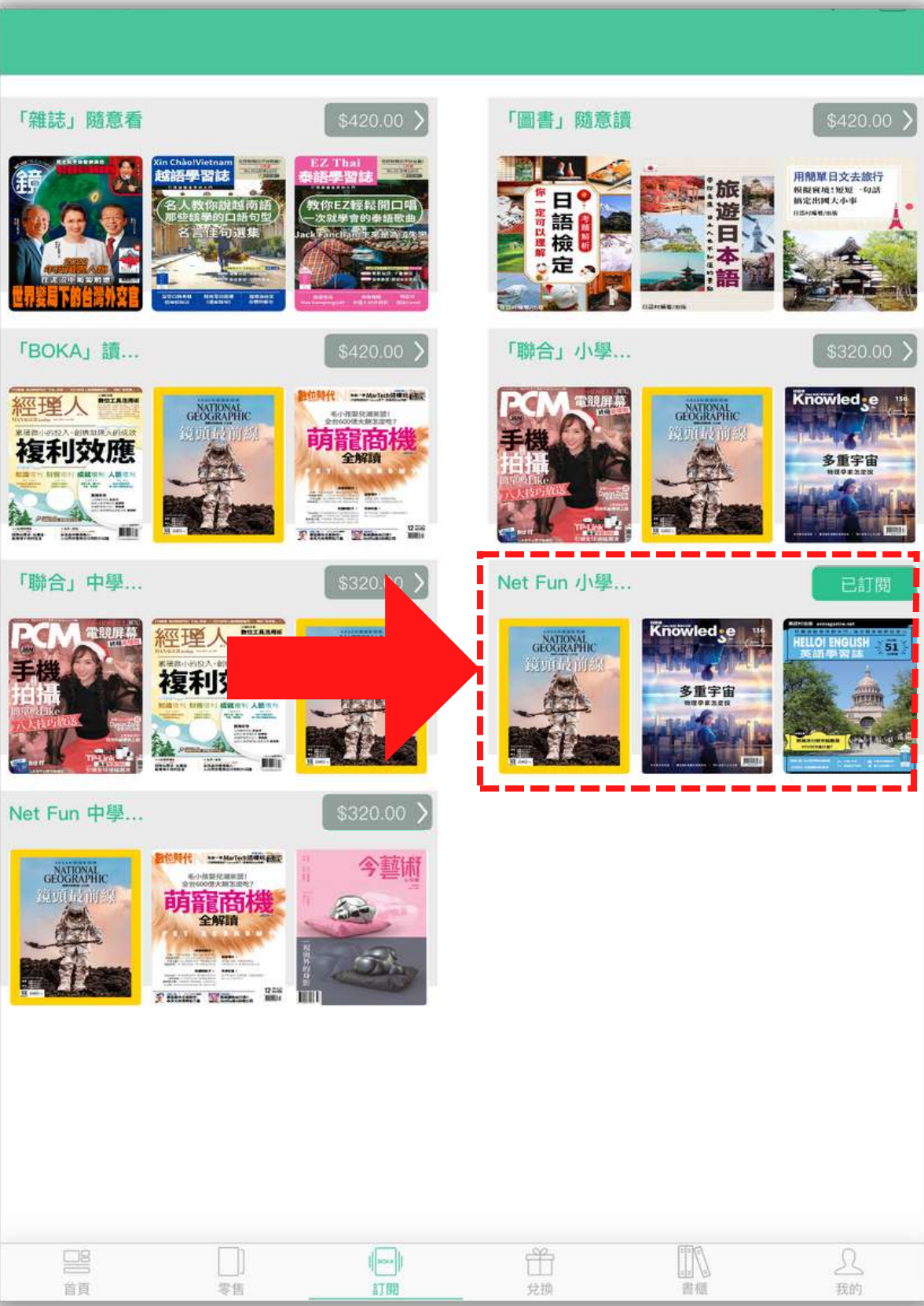

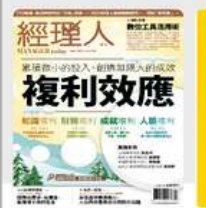

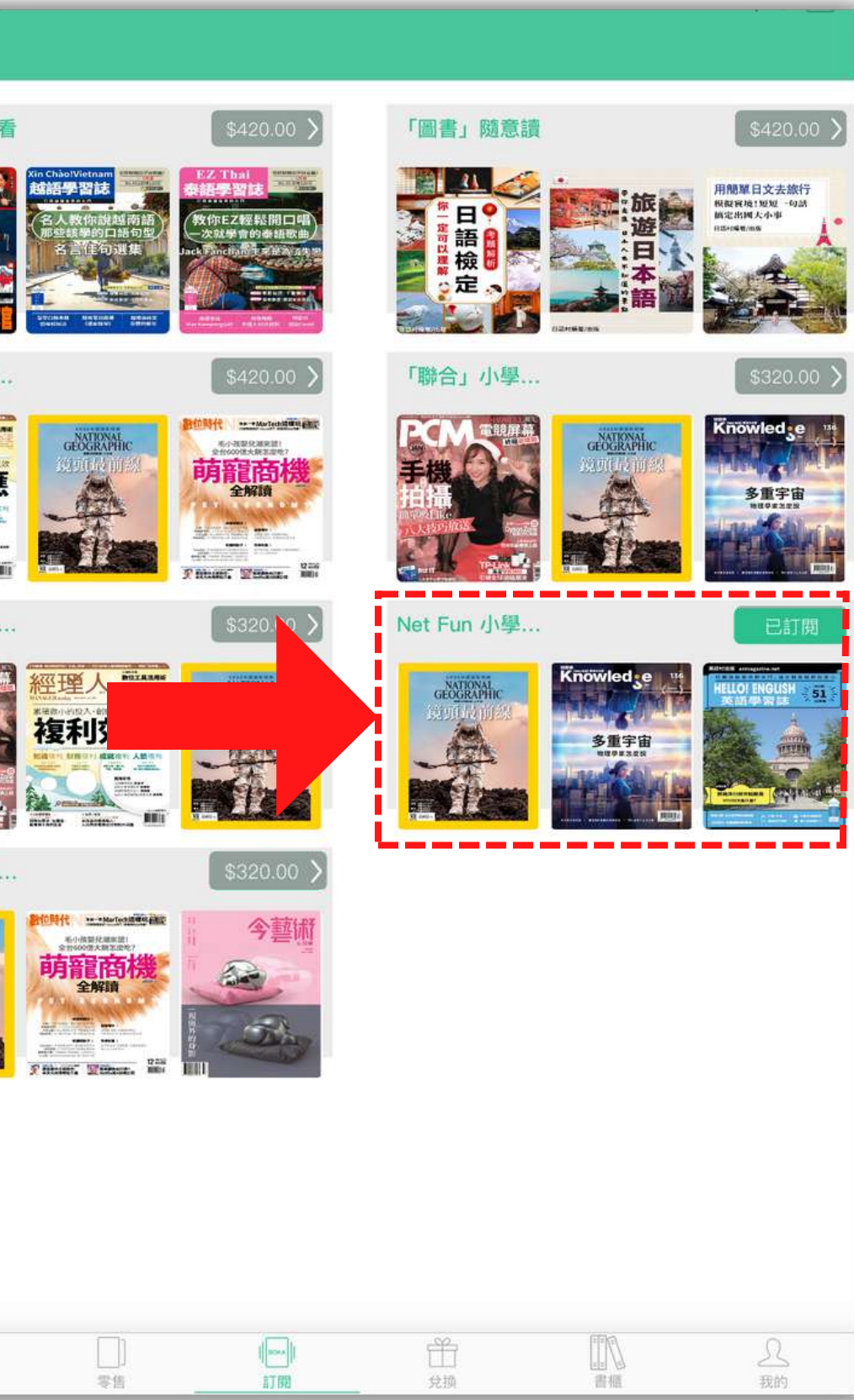

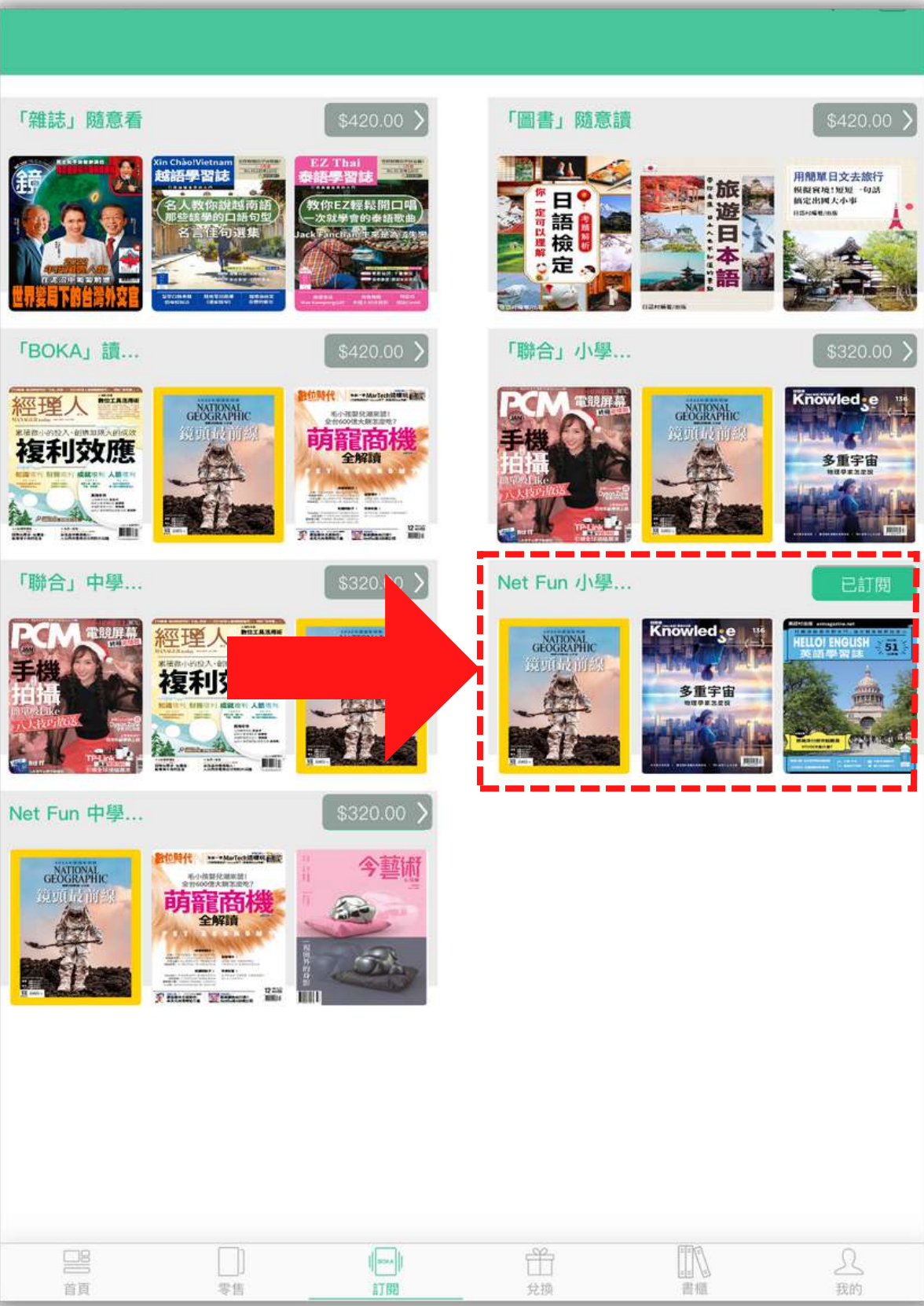

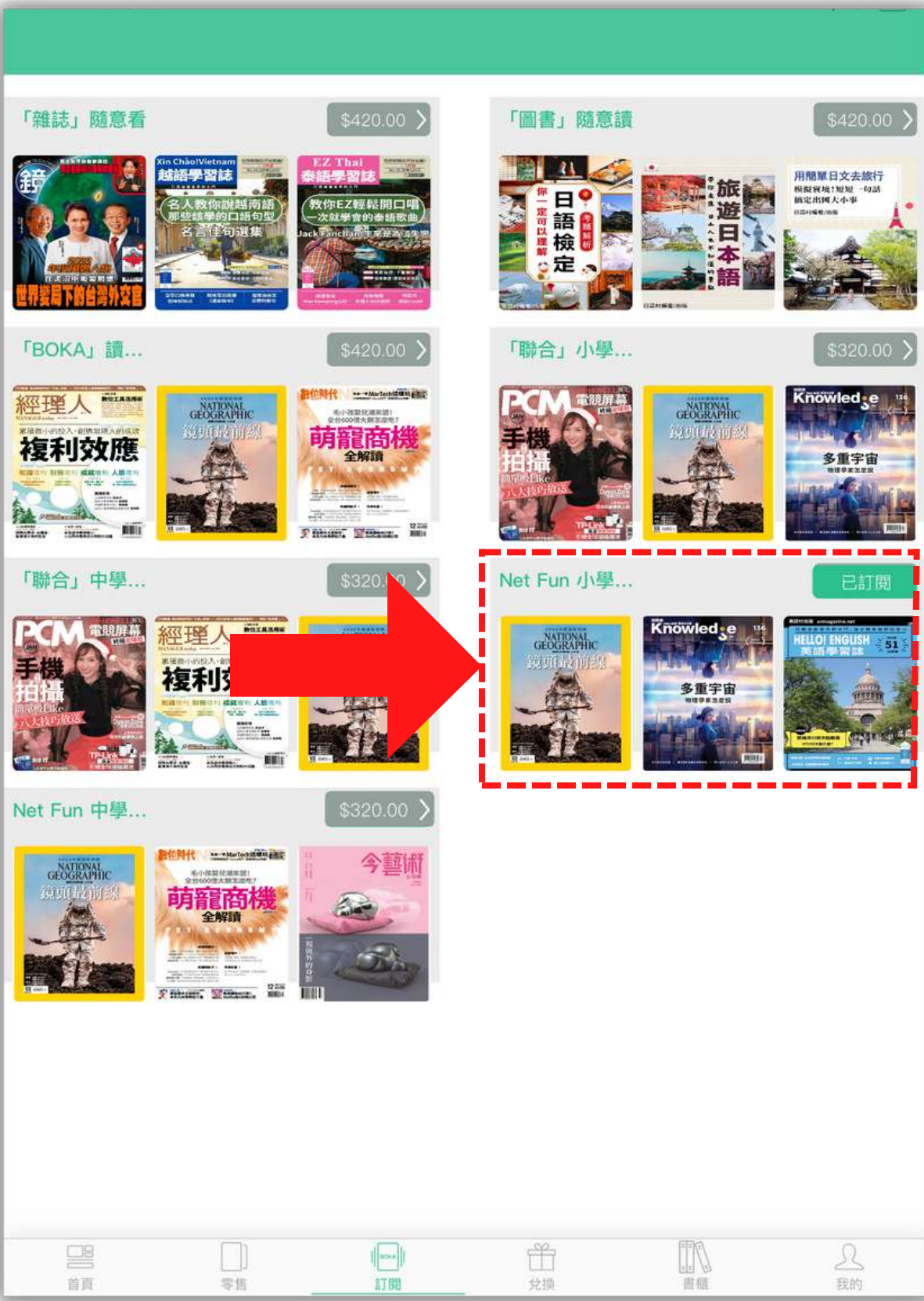

2 BOKA

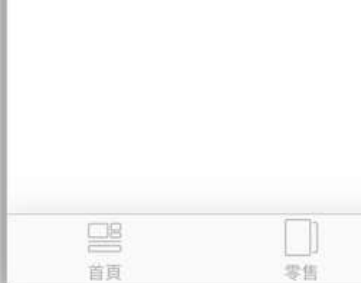

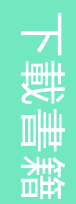

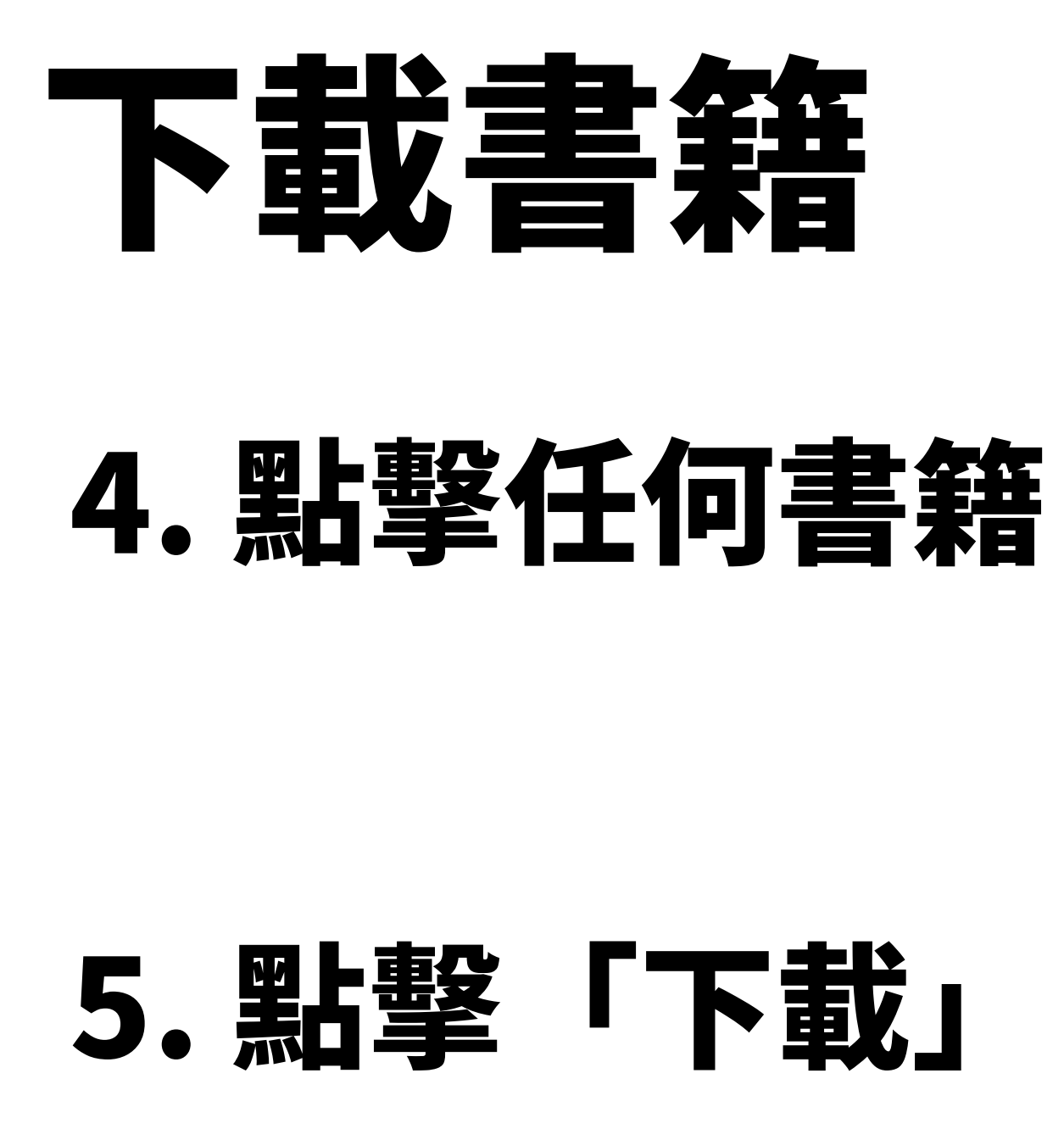

#### 請確保下載時已開啟Wi-Fi 或流動數據

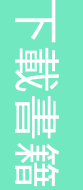

#### **2KA**  $\overline{\omega}$  $\bigcirc$  $\blacktriangleright$

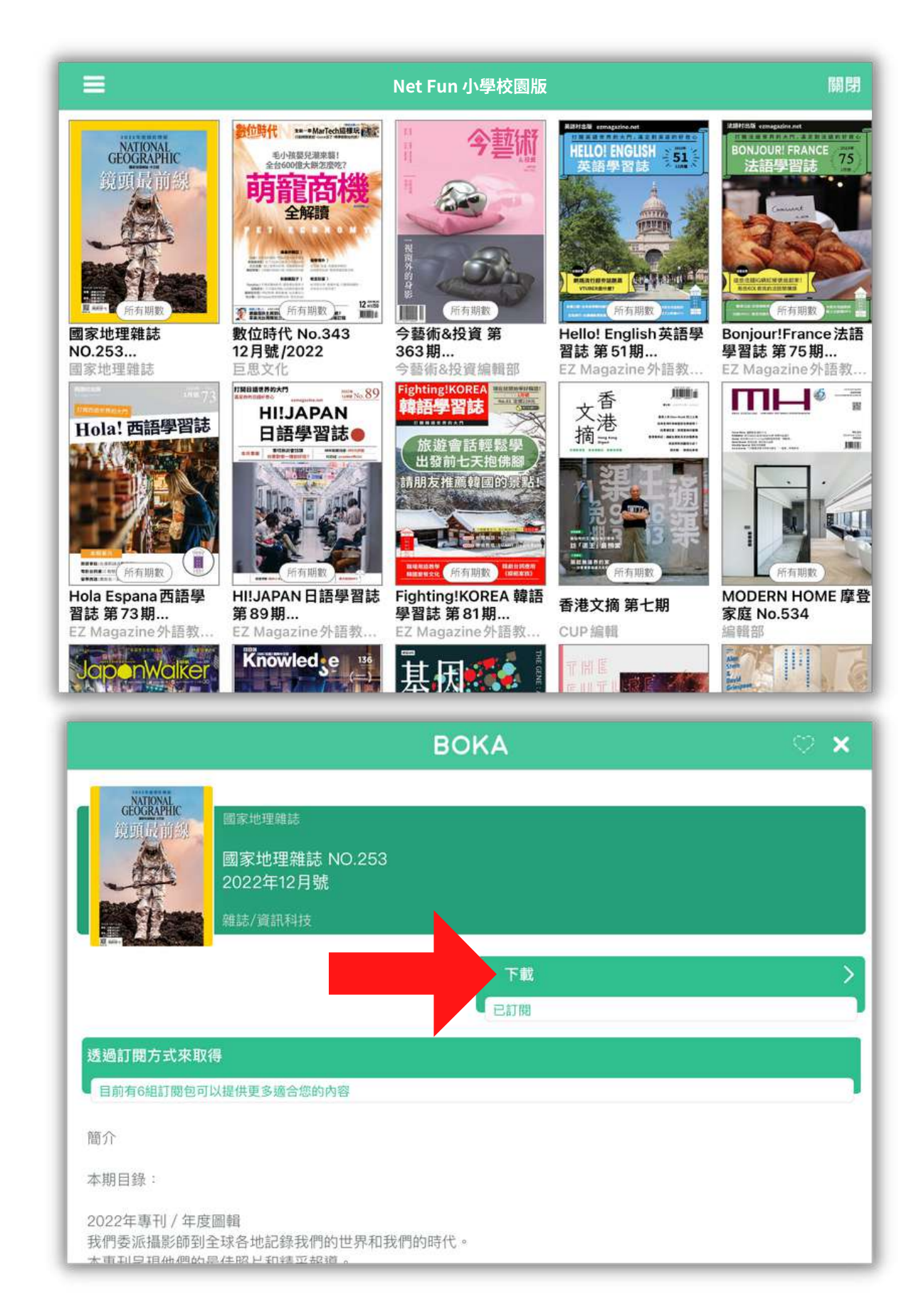

### 6.下載完成後 會顯示「閲讀」並點擊「閲讀」以進行閲讀

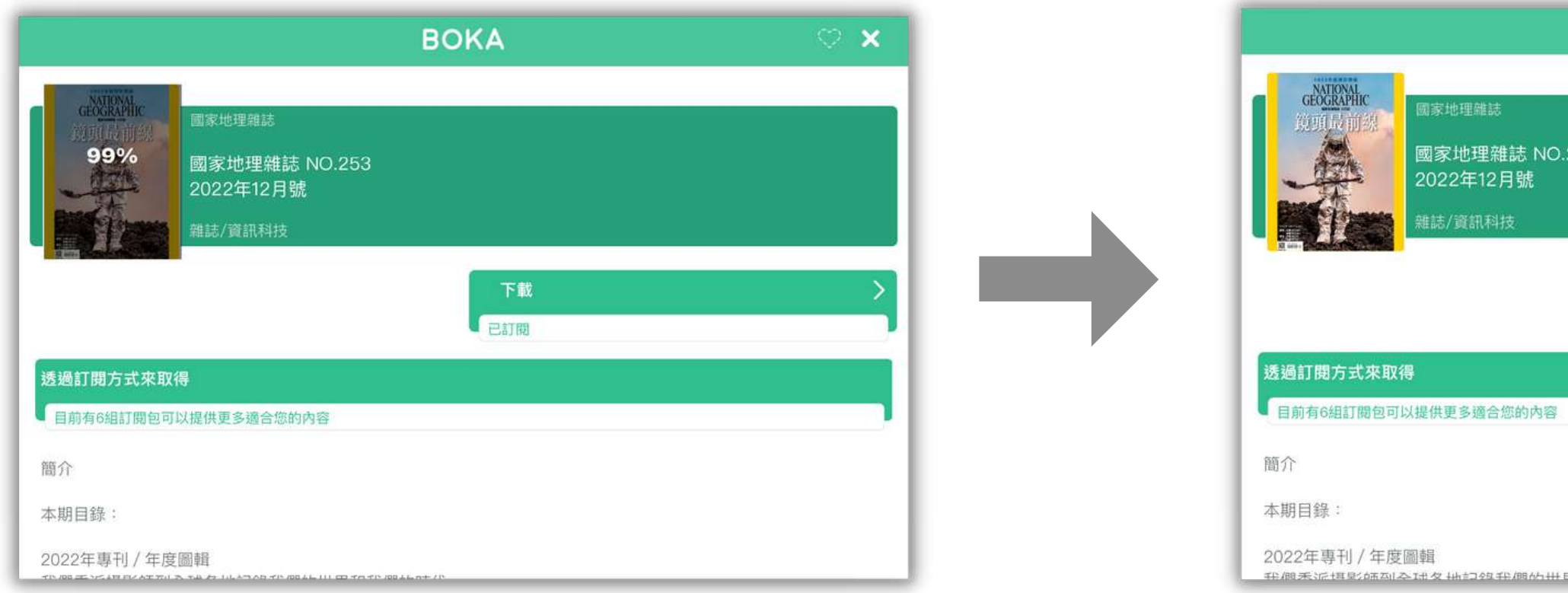

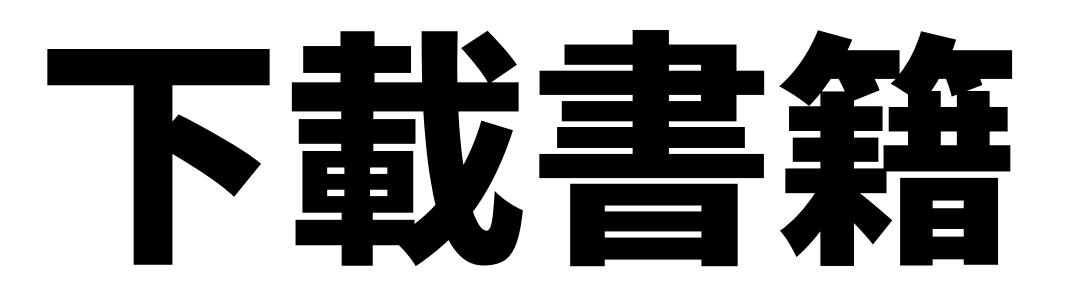

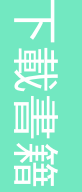

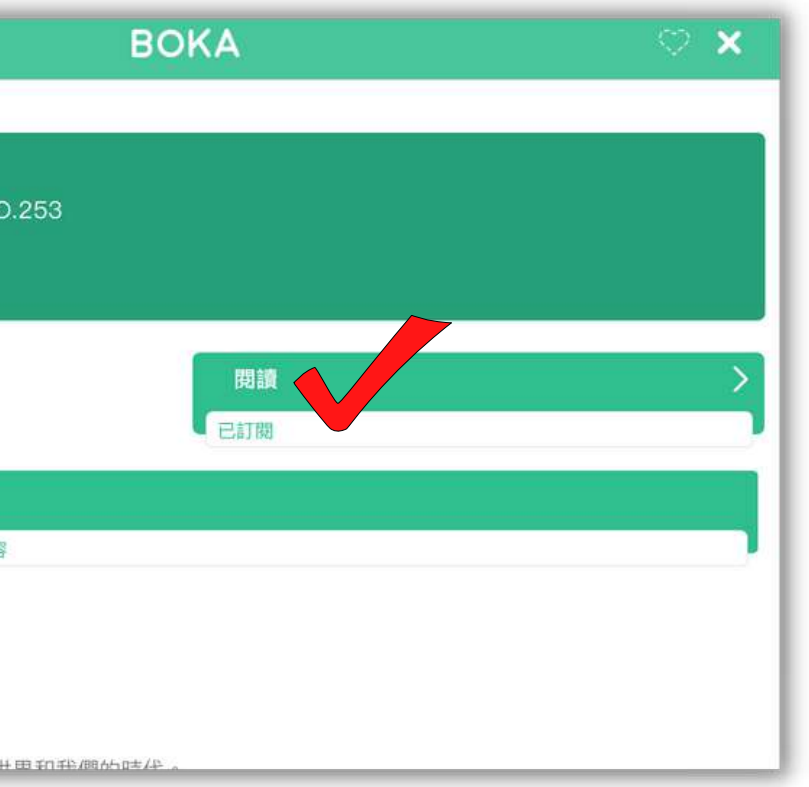

**2KA**  $\overline{\omega}$  $\bigcirc$  $\blacktriangleright$ 

# 剧讀書籍

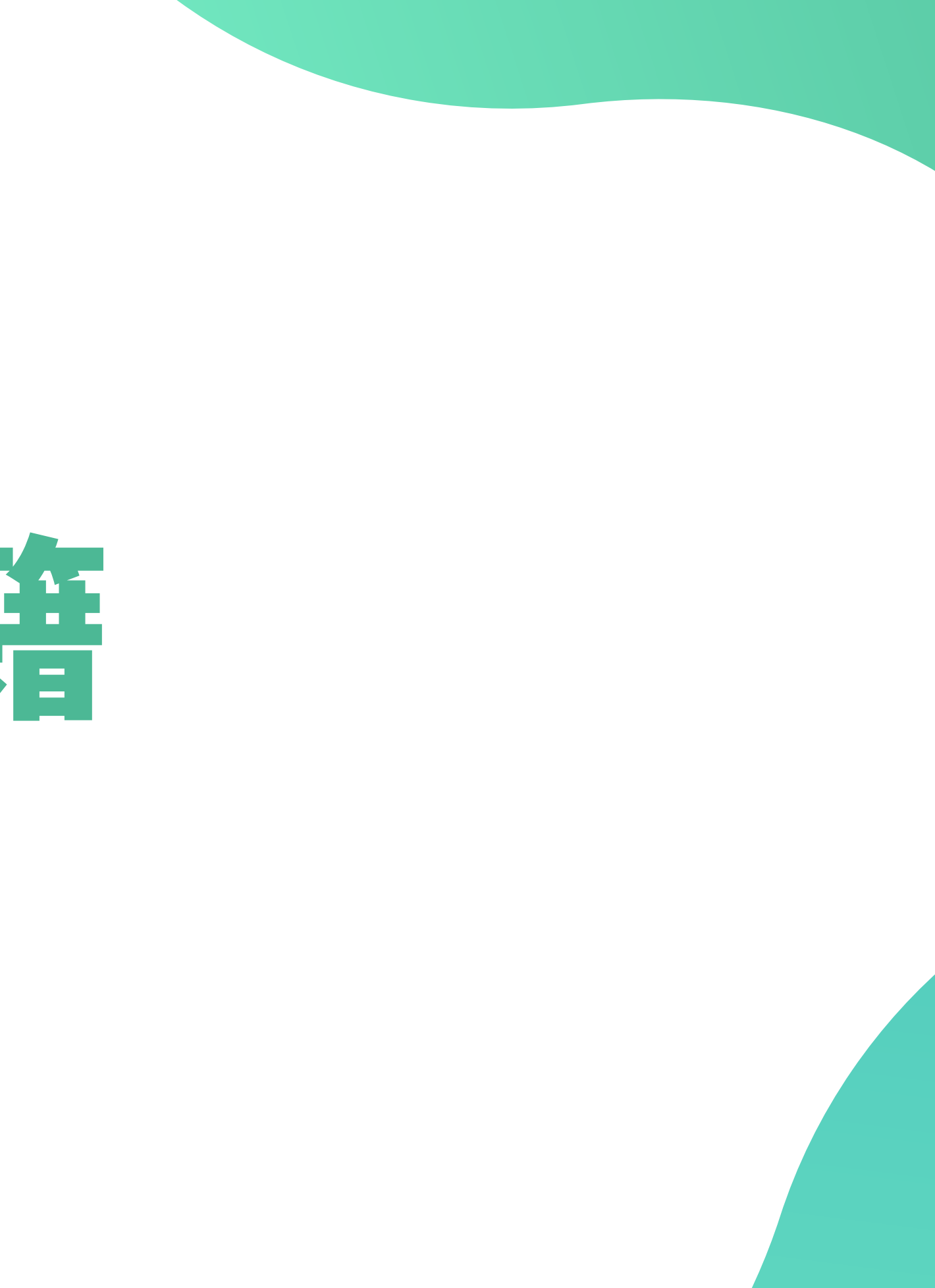

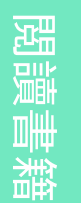

## 開讀書籍

## 1. 根據指示左/右翻頁 以進行閲讀

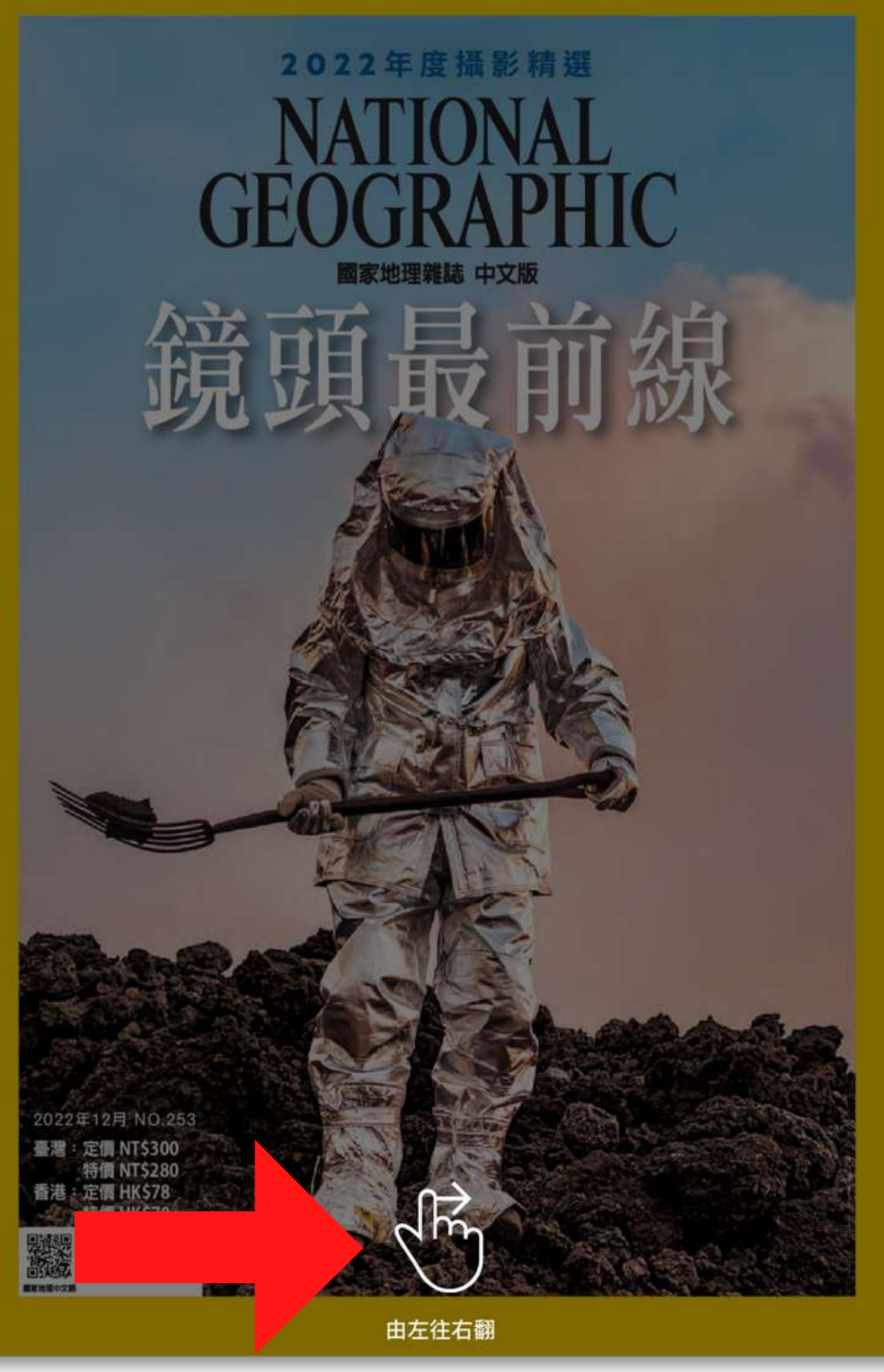

![](_page_13_Picture_4.jpeg)

![](_page_13_Picture_0.jpeg)

![](_page_13_Picture_1.jpeg)

![](_page_13_Picture_3.jpeg)

國家地理雜誌 NO.253

14 Copyright © 2022 Cloud Reading Technology Co. Ltd, All Rights Reserved.

 $\equiv$ 

西班牙

加纳利群島

暗夜中的

![](_page_14_Picture_0.jpeg)

火熱之島

<sub>MB:</sub><br>卡斯坦・彼得<br>CARSTEN PETER

![](_page_14_Picture_113.jpeg)

**2KA** 

 $\blacktriangleright$ 

 $\overline{\omega}$  $\bigcirc$ 

### 書籤功能 -1.在主頁點擊「書櫃」 查看書籤

![](_page_15_Picture_1.jpeg)

![](_page_15_Picture_2.jpeg)

7

 $\begin{tabular}{|c|c|} \hline \quad \quad & \quad \quad & \quad \quad \\ \hline \quad \quad & \quad \quad & \quad \quad \\ \hline \quad \quad & \quad \quad & \quad \quad \\ \hline \quad \quad & \quad \quad & \quad \quad \\ \hline \end{tabular}$ 

![](_page_15_Picture_5.jpeg)

![](_page_15_Picture_125.jpeg)

**2KA**  $\overline{\omega}$  $\bigcirc$  $\blacktriangleright$ 

![](_page_16_Picture_2.jpeg)

![](_page_16_Figure_0.jpeg)

![](_page_17_Picture_4.jpeg)

#### 書籤功能 -書籤分類文件夾

## 3.將欲加入文件夾的書籤拖拉此文件夾上

![](_page_17_Picture_72.jpeg)

### 書籤功能 -刪除書籤 1.拖拉欲移刪的書籤到垃圾桶

![](_page_18_Picture_1.jpeg)

書 櫃 功 能

![](_page_19_Picture_114.jpeg)

### 書櫃功能 -1.在主頁點擊「書櫃」 查看已下載書籍

![](_page_19_Picture_1.jpeg)

![](_page_19_Picture_2.jpeg)

![](_page_20_Picture_2.jpeg)

![](_page_20_Picture_89.jpeg)

![](_page_20_Picture_0.jpeg)

![](_page_21_Picture_4.jpeg)

![](_page_21_Figure_5.jpeg)

### 書櫃功能 -3.將欲加入文件夾的書籍拖拉此文件夾上 書籍分類文件夾

![](_page_21_Picture_81.jpeg)

![](_page_22_Picture_3.jpeg)

### 書櫃功能 -1.拖拉欲移刪的書籍到垃圾桶 刪除已下載書籍

![](_page_22_Picture_89.jpeg)

![](_page_22_Picture_1.jpeg)

**2KA**  $\overline{\omega}$  $\bigcirc$  $\blacktriangleright$ 

# 以序號登入 附錄:

![](_page_23_Picture_2.jpeg)

![](_page_24_Picture_7.jpeg)

**2KA**  $\overline{\omega}$  $\overline{\bigcirc}$  $\blacktriangleright$ 

# 先註冊帳號

### 1. 開啟 BOKA App 2. 在主頁點擊「我的」

![](_page_24_Picture_2.jpeg)

![](_page_24_Picture_3.jpeg)

![](_page_24_Picture_4.jpeg)

![](_page_24_Picture_5.jpeg)

# 先註冊帳號

### 3. 選擇登入方式:

![](_page_25_Picture_5.jpeg)

![](_page_25_Picture_6.jpeg)

2 6 Copyright © 2022 Cloud Reading Technology Co. Ltd, All Rights Reserved.

### 手機號碼 電子信箱

![](_page_25_Picture_156.jpeg)

# 先註冊帳號

- 4. 成功開通帳號會 顯示「成功驗證」 5. 點擊「完成」以 完 成 帳 號 登 入
- 登入帳號程序只需做一次,日 後開啟BOKA App會自動登入

![](_page_26_Picture_4.jpeg)

![](_page_26_Picture_5.jpeg)

![](_page_26_Picture_6.jpeg)

Cloud Reading Technol

**雪BOKA** 

![](_page_26_Picture_3.jpeg)

# 兌換Net Fun小學校園版

![](_page_27_Picture_5.jpeg)

![](_page_27_Picture_6.jpeg)

![](_page_27_Picture_7.jpeg)

![](_page_27_Picture_8.jpeg)

![](_page_27_Picture_9.jpeg)

![](_page_27_Picture_10.jpeg)

![](_page_27_Picture_11.jpeg)

![](_page_27_Picture_12.jpeg)

### 1. 在主頁點擊「我的」

![](_page_27_Picture_2.jpeg)

![](_page_27_Picture_3.jpeg)

![](_page_28_Picture_2.jpeg)

![](_page_28_Picture_87.jpeg)

![](_page_28_Picture_88.jpeg)

![](_page_28_Picture_89.jpeg)

![](_page_28_Figure_0.jpeg)

<sup>29</sup> Copyright © 2022 Cloud Reading Technology Co. Ltd, All Rights Reserved.

# Thank you

### 如有任何查詢,歡迎聯絡我們

#### Tel: 3486 6303/ 9710 7008 (WhatsApp)

#### Email: cs@bokareader.com

![](_page_29_Picture_4.jpeg)